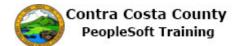

## Using Life Page Controls

| Step | Action                                                                                                    |
|------|----------------------------------------------------------------------------------------------------|
| 1.   | Page Elements                                                                                                    |
|      | Note: not all radio buttons turn green after a step has been completed.                                                                                                    |
| 2.   | Click the object.                                                                                                    |
|      | Benefits     Payroll       Image: A state of the state of the                                                                        |
|      | Company Directory                                                                                                    |
| 3.   | Click the Life Events link. Benefits Self Service Benefits Self Service                                                                                                    |
|      | Benefitis Employee Self Service<br>Benefitis Summary Review a summary of current, past or future benefit enrollments.<br>Benefitie Summary of current, past or future benefit enrollments.<br>Benefitie Summary of current, past or future benefitie Summary of current, past or future benefitie Summary of current, past or future benefitie Summary of current, past or future benefitie Summary of current, past or future benefitie Summary of current, past or future benefitie Summary of current, past or future benefitie Summary of current, past or future benefitie Summary of current, past or future benefitie Summary of current, past or future benefitie Summary of current, past or future bene |
| 4.   | Click the Loss of Coverage Elsewhere option.                                                                                                    |
|      | Employee                                                                                                    |
|      | ◯ Birth of a Child                                                                                                    |
|      | $\bigcirc$ Adopted or Gained Legal Custody/Guardianship of a child                                                                                                    |
|      | O Divorce or Legal Separation                                                                                                    |
|      | O Loss of Coverage Elsewhere                                                                                                    |
| 5.   | Click in the Date Change Will Take Effect field.                                                                                                    |
|      | Enter the date that your non-County insurance coverage ends or<br>will end, then click on the OK button. This date cannot be more<br>than 30 days in the past or the future.<br>The process must be completed by the end of the current month to<br>be effective the first of the following month.<br>Status Change Date<br>"Date Change Will Take Effect ::<br>OK Cancel                                                                                                    |

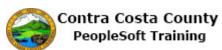

| Step | Action                                                                                                    |
|------|----------------------------------------------------------------------------------------------------|
| 6.   | Enter the desired information into the <b>Date Change Will Take Effect</b> field. Enter a valid value e.g. "8/28/2017".                                                                     |
|      | Enter the date that your non-County insurance coverage ends or will end, then click on the OK button. This date cannot be more than 30 days in the past or the future.                      |
|      | The process must be completed by the end of the current month to be effective the first of the following month.           Status Change Date                                                |
|      | *Date Change Will Take Effect <mark>/ ×</mark> 询                                                                                                    |
| 7.   | Click the <b>OK</b> button.                                                                                                    |
|      | The process must be completed by the end of the current month to be effective the first of the following month.           Status Change Date                                                |
|      | *Date Change Will Take Effect 8/28/2017 × 5                                                                                                    |
|      | OK Cancel                                                                                                    |
| 8.   | Activity Guide                                                                                                    |
|      | The activity guide lists the steps required to complete the life event. The guide provides a key to the status of each step:                                                                |
|      | - Not Started                                                                                                    |
|      | - In progress<br>- Completed                                                                                                    |
|      | Note: not all radio buttons turn green after a step has been completed.                                                                                                    |
|      | You can also use the links in the activity guide to move forward and backwards through<br>the steps in the process. These links act in the same manner as the previous and next<br>buttons. |
|      | Note: you should complete each step in order.                                                                                                    |
| 9.   | Navigating using the links in the Activity Guide.                                                                                                    |
|      | You can navigate from step to step by clicking the links in the Activity Guide.                                                                                                    |
| 10.  | You have completed the first two steps, <b>Welcome</b> and <b>Date of Change</b> . The radio buttons for these steps are green.                                                             |
|      | Note: not all radio buttons turn green after a step has been completed.                                                                                                    |
|      | Now you will use the links in the Activity Guide to move through the next steps.                                                                                                    |

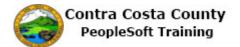

| Step | Action                                                                                                    |
|------|----------------------------------------------------------------------------------------------------|
| 11.  | Click the Update Dependent and Beneficiary link.                                                                                                    |
| 12.  | The next step, Update Dependent and Beneficiary is now in progress.For this example, you will not make any changes to your dependent/beneficiary<br>information. You will use the Document Upload link in the activity guide to move to the<br>next step, Document Upload.                                                                                                  |
| 13.  | Click the Document Upload link.                                                                                                    |
| 14.  | <ul> <li>You are now on the Document Upload step. This step is in progress, and not yet complete. This is a required step. The * indicates that the step is required.</li> <li>You have decided that you want to move back to the previous step. You will use the Update Dependent and Beneficiary link in the Activity Guide to move back to the previous step.</li> </ul> |
| 15.  | Click the Update Dependent and Beneficiary link.                                                                                                    |
| 16.  | You are now on the previous step, Update Dependent and Beneficiary.                                                                                                    |
| 17.  | Using the Next and Previous buttons to navigate.                                                                                                    |
| 18.  | <ul> <li>You have completed the Welcome step. You will use the Next button to move to the next step, Date of Change.</li> <li>Note the Previous button is inactive, because you are at the first step .There is no previous step.</li> </ul>                                                                                                    |

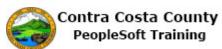

| Step | Action                                                                                                    |
|------|----------------------------------------------------------------------------------------------------|
| 19.  | Click the <b>Next</b> button.                                                                                                    |
|      | A Home Sign out                                                                                                    |
|      | Add To 👻 🏹 😥<br>Notification NavBar                                                                                                    |
|      | Rext     Cancel     Continue Later                                                                                                    |
| 20.  | The next step, <b>Date of Change</b> is in progress.                                                                                             |
| 21.  | Click the <b>Submit</b> button.                                                                                                    |
|      | Loss of Coverage Elsewhere                                                                                                    |
|      | Please confirm the date shown below is the day you have lost coverage elsewhere.                                                                 |
|      | If correct, please click on the Submit button.                                                                                                   |
|      | Date of Coverage Change D8/28/2017                                                                                                    |
|      | Submit                                                                                                    |
| 22.  | Click the <b>OK</b> button.                                                                                                    |
|      | Submit Confirmation                                                                                                    |
|      |                                                                                                    |
|      | The Submit was successful.                                                                                                    |
|      |                                                                                                    |
|      | ОК                                                                                                    |
| 23.  | The second step is now complete. You will now use the <b>Next</b> button to go to the next step, <b>Update Dependent and Beneficiary</b> .       |
| 24.  | Click the <b>Next</b> button.                                                                                                    |
|      |                                                                                                    |
|      | ch Add To 👻 🕑                                                                                                    |
|      | Notification NavBar                                                                                                    |
|      |                                                                                                    |
| 25.  | The Update Dependent and Beneficiary step is now in progress.                                                                                    |
|      | For this example you will not make any changes on this page. You will use the <b>Next</b> button to go to the next step, <b>Document Upload.</b> |

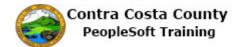

| Step | Action                                                                                                    |
|------|----------------------------------------------------------------------------------------------------|
| 26.  | Click the <b>Next</b> button.                                                                                                    |
|      | A Home Sign out                                                                                                    |
|      | Search Add To - F Ø<br>Notification NavBar                                                                                                    |
|      | APrevious     Next     Cancel     Continue Later                                                                                                    |
| 27.  | You are now on the <b>Document Upload</b> step. This step is in progress, and not yet complete. This is a required step. The * indicates that the step is required.                                                                                                |
|      | You have decided that you want to move back to the previous step. You will use the <b>Previous</b> button to move back to the previous step.                                                                                                    |
| 28.  | Click the <b>Previous</b> button.                                                                                                    |
|      | Home Sign out                                                                                                    |
|      | n Add To 👻 🏹 🖉                                                                                                    |
|      | . Notification NavBar                                                                                                    |
|      | APrevious     Next     Cancel     Continue Later                                                                                                    |
| 29.  | You are now on the previous step, Update Dependent and Beneficiary step.                                                                                                    |
| 30.  | Collapsing and Expanding the Activity Guide                                                                                                    |
| 31.  | You can use the <b>Expand/Collapse</b> button to hide and display the <b>Activity Guide</b> . Hiding the <b>Activity Guide</b> allows you to view information on the life event pages without, in most cases, having to use the scrollbar to scroll, to the right. |
|      | You can use this button at any stage of the life event process.                                                                                                    |
| 32.  | Click the Minimize eBenefits button.                                                                                                    |
|      | E All - Search                                                                                                    |
|      |                                                                                                    |
|      | Loss of                                                                                                    |
|      |                                                                                                    |
|      |                                                                                                    |
| 33.  | The Activity Guide is now hidden.                                                                                                    |
| 34.  | Click the <b>Expand</b> button.                                                                                                    |
|      | ORACLE'                                                                                                    |
|      | »                                                                                                    |
|      | Loss of Coverage Elsewh                                                                                                    |
| 35.  | The Activity Guide now displays.                                                                                                    |

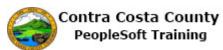

| Step | Action                                                                                                    |
|------|----------------------------------------------------------------------------------------------------|
| 36.  | Using the Continue Later button.                                                                                                    |
| 37.  | You have decided to stop working on the life event. You want to save it and come back later to work on it.                                                                                                    |
| 20   | To do so, you will use the <b>Continue Later</b> button.                                                                                                    |
| 38.  | Click the Continue Later button.                                                                                                    |
|      | APrevious Next     Cancel Continue Later                                                                                                    |
| 39.  | Click the OK button.  Continue Later - Confirmation  Are you sure you want to exit and continue this Life Event later? Select Cancel to go back, or OK to continue.  OK Cancel  DEBUG STATE                                                                                                    |
| 40.  | <ul> <li>the Life Event page now indicates that the Loss of Coverage Elsewhere event is in progress.</li> <li>The page now displays a Continue my Life Event button.</li> <li>You cannot start another life event until complete this event or cancel this event.</li> <li>Now you will navigate back to the Employee Self Service homepage and then come back to the Life Event page.</li> </ul> |
| 41.  | Continue my Life Event Benefits Home Self Service Home                                                                                                    |
| 42.  | Click the Home link.<br>Add To To To To To To To To To To To To To                                                                                                    |

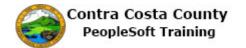

| Step | Action                                                                                                    |
|------|----------------------------------------------------------------------------------------------------|
| 43.  | Click the Benefits object.<br>Benefits                                                                                                    |
| 44.  | Click the Life Events link.                                                                                                    |
| 45.  | You can use the <b>Continue my Life Event</b> button to continue the <b>Loss of Coverage</b><br><b>Elsewhere</b> event fro mn the point you left off processing.         |
| 46.  | Click the Continue my Life Event button.                                                                                                    |
| 47.  | Notice, the system has navigate tom the page you were on when you clicked the <b>Continue</b><br><b>Later</b> button.<br>You can now continue processing the life event. |
| 48.  | Click the Next button.<br>Ch Add To V V Notification NavBar<br>Previous Next Cancel Continue Later                                                                       |
| 49.  | Click the Add Attachment button.                                                                                                    |

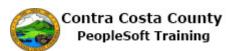

| Step | Action                                                                                                    |
|------|----------------------------------------------------------------------------------------------------|
| 50.  | Using the Cancel button.                                                                                                    |
| 51.  | <ul><li>You have decided to not complete the life event. You can use the Cancel button to cancel the life event.</li><li>If you cancel the event, the event will not be further processed by Benefits and you Benefit enrollments will not change.</li></ul>                                                                         |
| 52.  | Click the <b>Cancel</b> button.                                                                                                    |
|      | Add To     Image: Cancel       Add To     Image: Cancel       Add To     Image: Cancel       Add To     Image: Cancel                                                                                                    |
| 53.  | Click the <b>OK</b> button.                                                                                                    |
|      | Type of Benefit       Plan Description       Coverage or Participa         Cancel - Confirmation       Image: Cancel and Cancel this Life Event? Select Cancel to go back, or OK to continue.         Are you sure you want to exit and cancel this Life Event? Select Cancel to go back, or OK to continue.         OK       Cancel |
| 54.  | The Life event is cancelled. You can start this event anew, if you want.                                                                                                    |
| 55.  | Click the Self Service Home button.                                                                                                    |
| 56.  | End of Procedure.                                                                                                    |